## MOBIUS QUICK GUIDE – CREATING A TIMECARD

Timecards can only be entered for the current payroll period. They cannot be entered in advance.

Entering leave/time off: You must do this through Add Absence and not on the timecard. Leave will display on your timecard before it is approved, and approval of the timecard will not approve your leave or process it for payment.

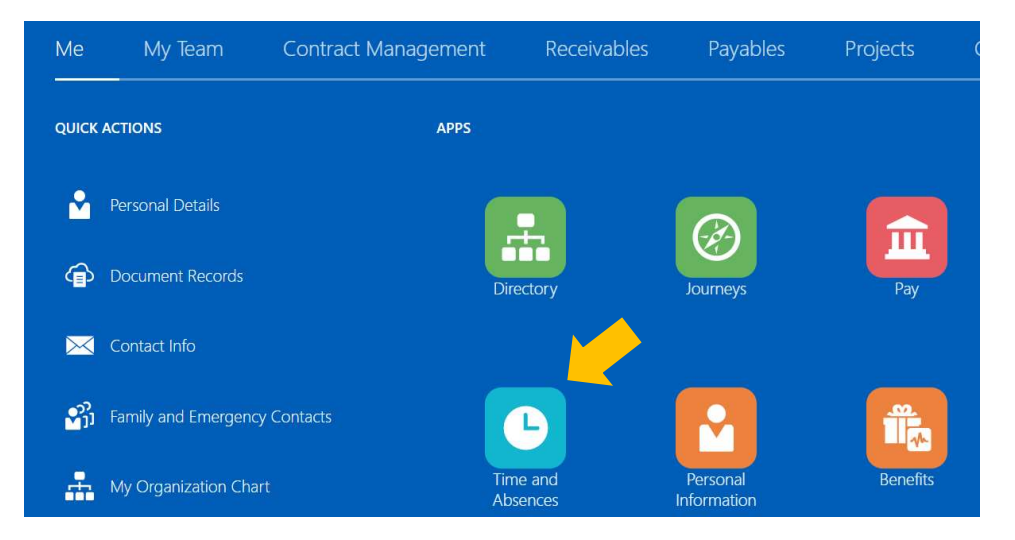

From your Home Page click Time and Absences under Apps

## Select Current Time Card

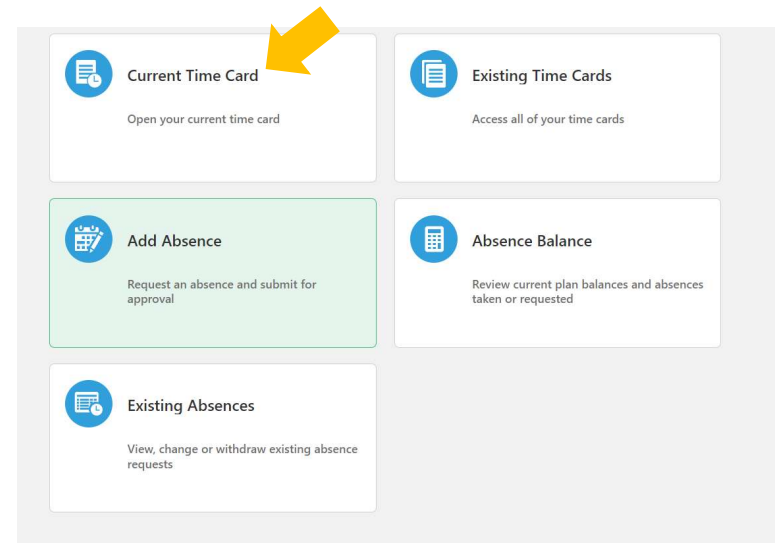

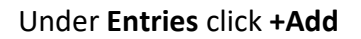

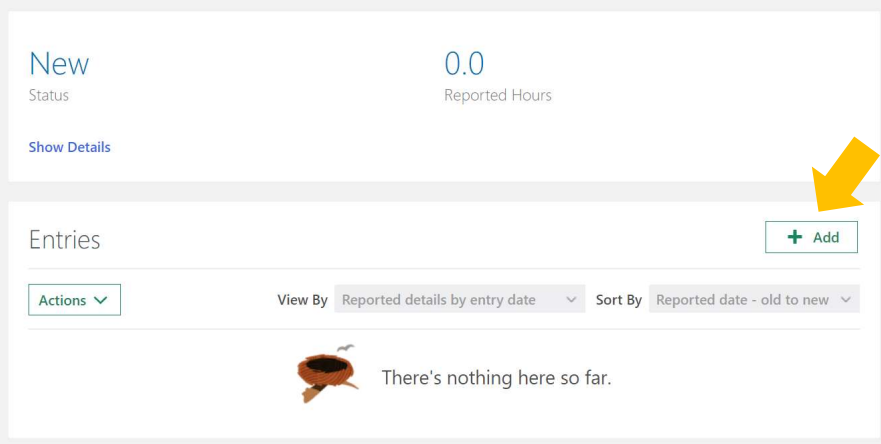

## Under Entries click +Add

- 1. Select the Assignment from the drop-down list
- 2. Select the Date (or multiple dates) within the current payroll period
- 3. Select Payroll Time Type as Regular Hours
- 4. Enter the number of hours worked in Quantity
- 5. Enter any notes in the Comments
- 6. Select Ok

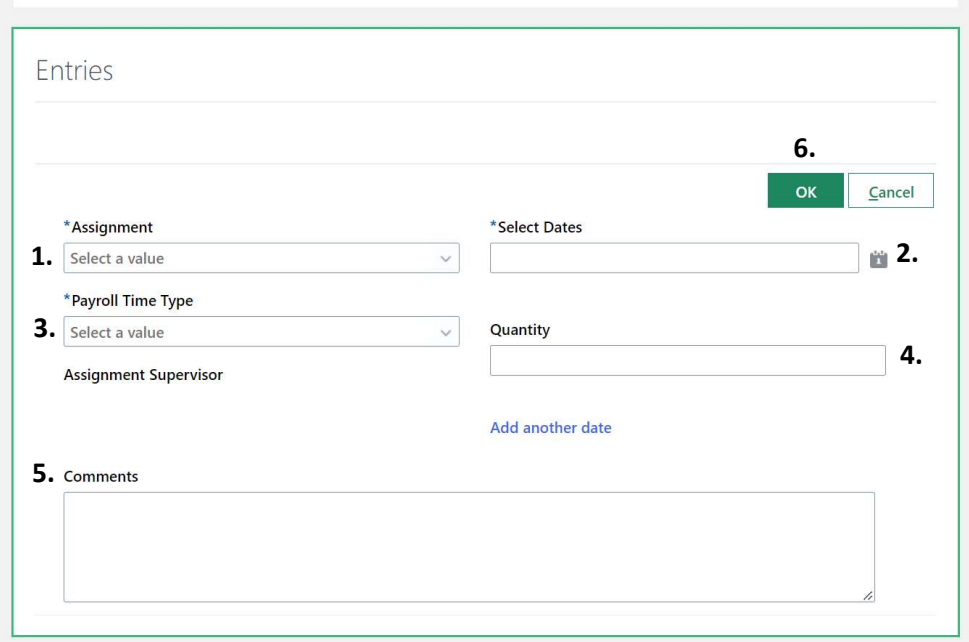

The entries will appear in order by date with the number of hours.

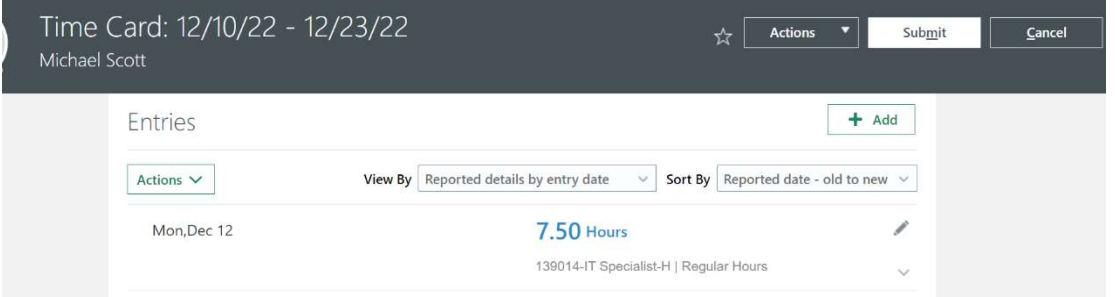

To edit an entry, select the Pencil icon  $\Box$  on the right. The entry can be updated as needed and select OK.

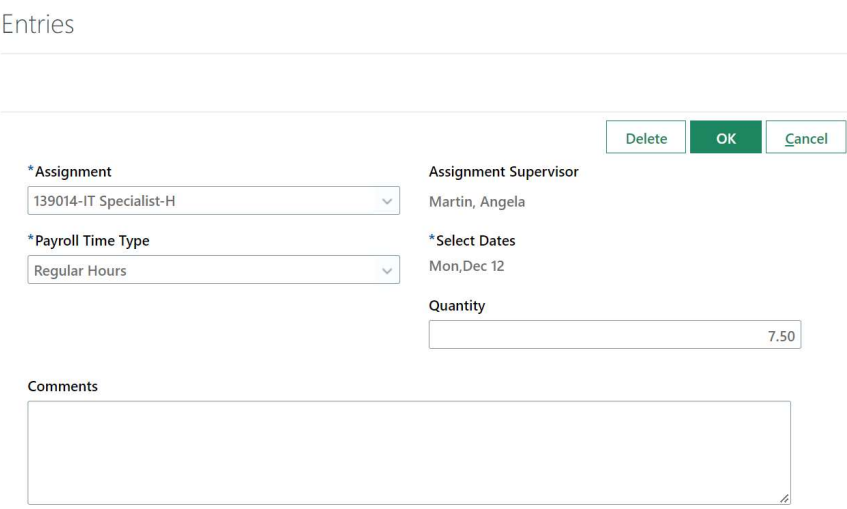

At the top of the Time Card under New, will reflect the total number of hours entered for the current pay period. Once complete for the pay period, select Submit to send your time card to your manager for approval.

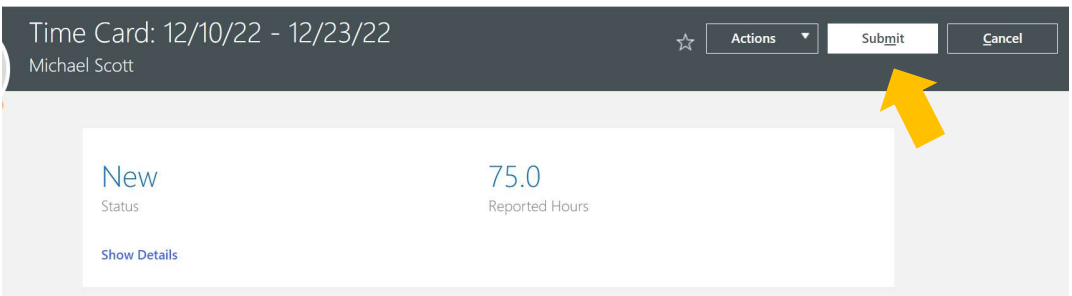

\*Notes:

- 1. All non-exempt, full time employees should have at least 75 hours bi-weekly
- 2. Overtime is automatically calculated by the system when the non-exempt employee reaches 40 productive hours in a work week
- 3. Click the star icon to save this timecard as a favorite for future timecard entry

## Additional time card views:

Toggle between editing the timecard and viewing the calculated totals by the drop-down menu:

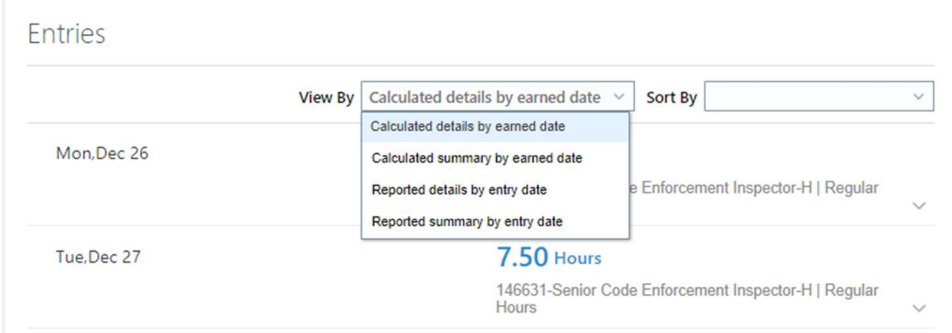

Click on Reported details by entry date or Reported summary by entry date to see the pencil icon to edit individual entries or add additional entries.

Reported Details by entry date shows details of time type by date for the pay period:

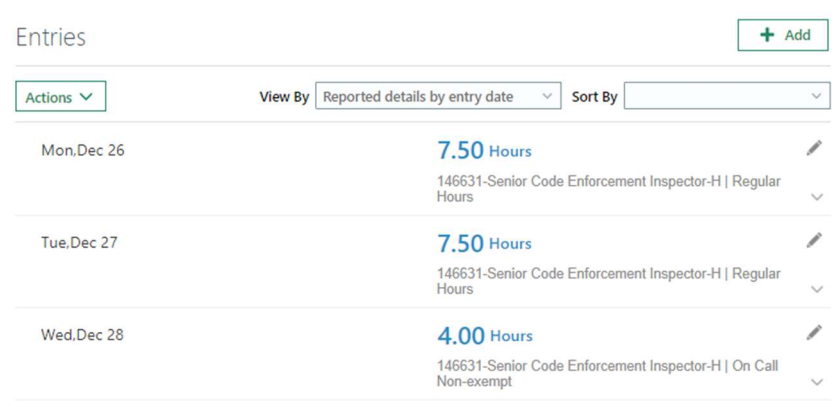

Reported Summary by Entry Date shows a summary of hours by time type for the pay period:

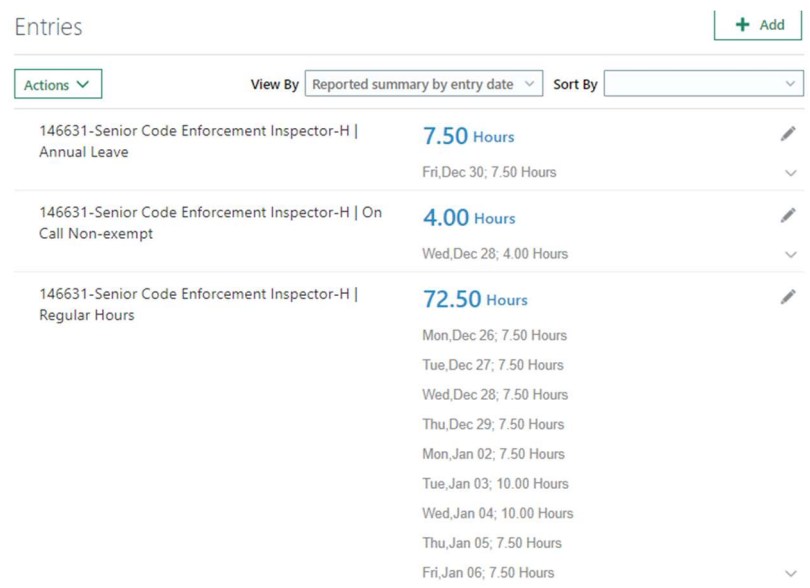

Calculated Summary by Earned Date provides an overview of the calculated hours reported in the pay period by pay code/time type:

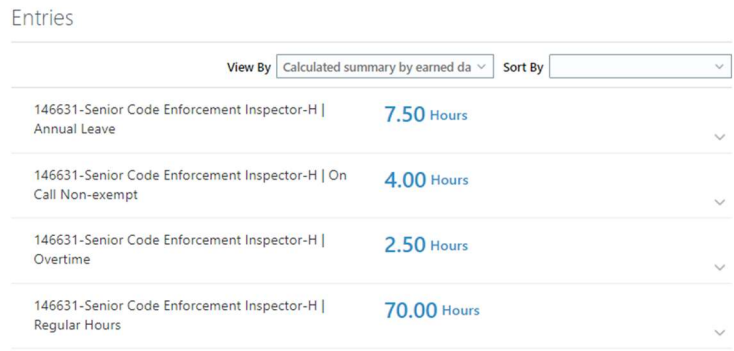

Calculated Details by Earned Date provides details of the hours reported in the pay period by date:

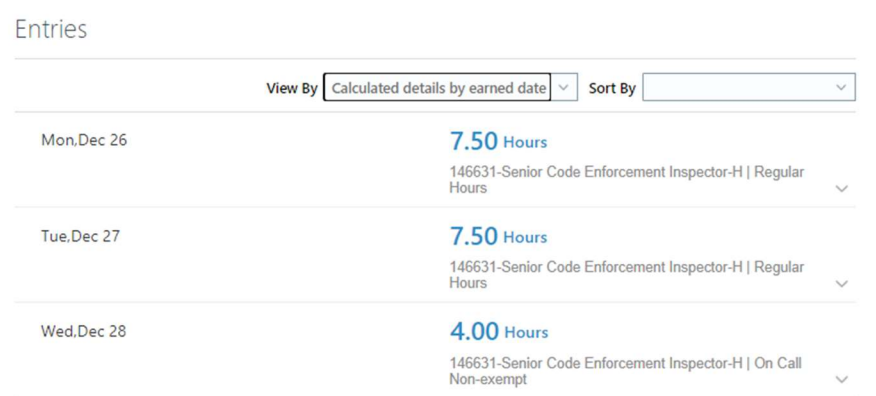